## 如何使用钉钉进行直播教学

## 一、课前直播准备

(一)下载钉钉软件

(二)注册新用户,完成登录

 老师利用自己的手机号码即可注册一个钉钉账号,注册成功后,正确 输入信息,宗成登录。

(三)创建钉钉班级群

步骤:点击左下角"消息"——右上角"+"——选择"发起群聊" ——"按分类建群"——"班级群"——点击"创建"——编辑"班级群 名称" ——选择"创建"即可——选择分享方式, 邀请学生加入班级

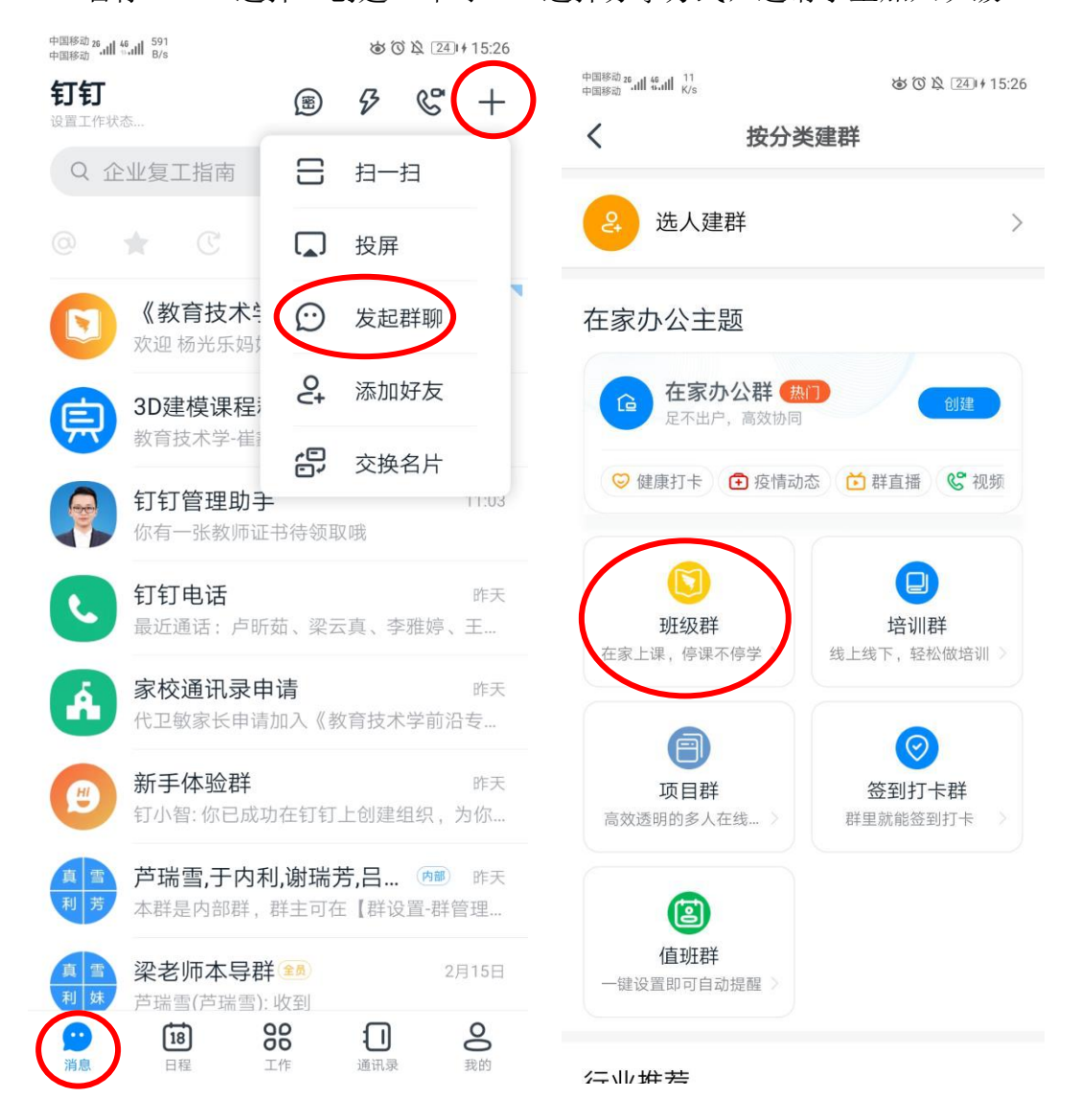

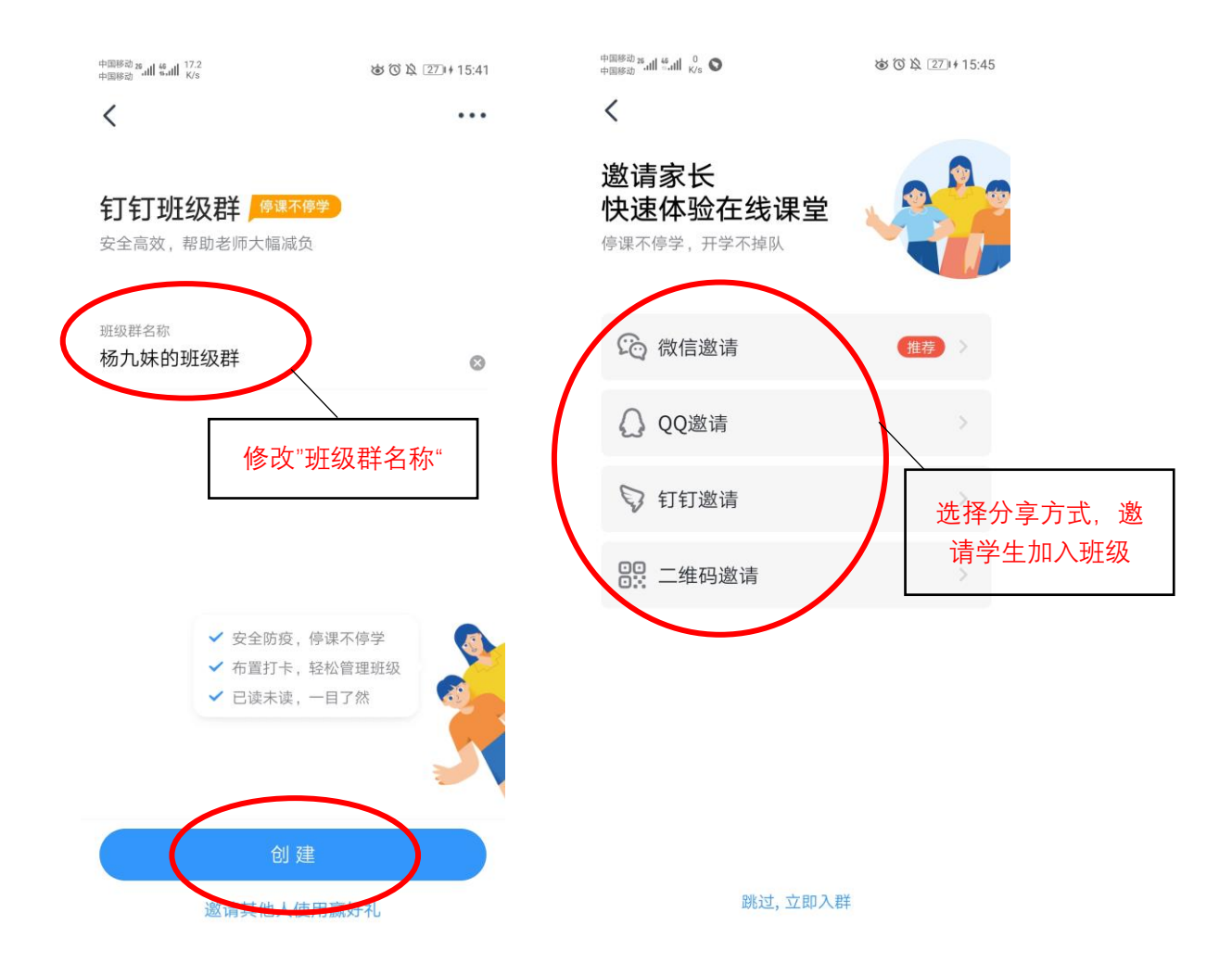

## 二、开启直播

(一)手机端

步骤: 选择班级, 进入群聊一一点击右下角"+",选择"群直播"一 一编辑"直播主题"一一点击"开始直播"即可

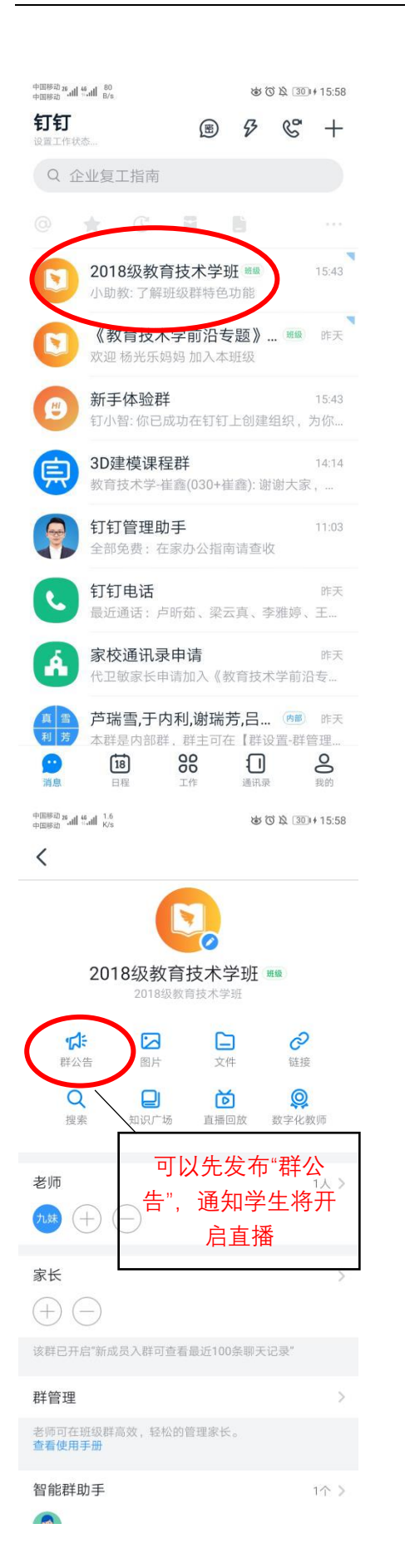

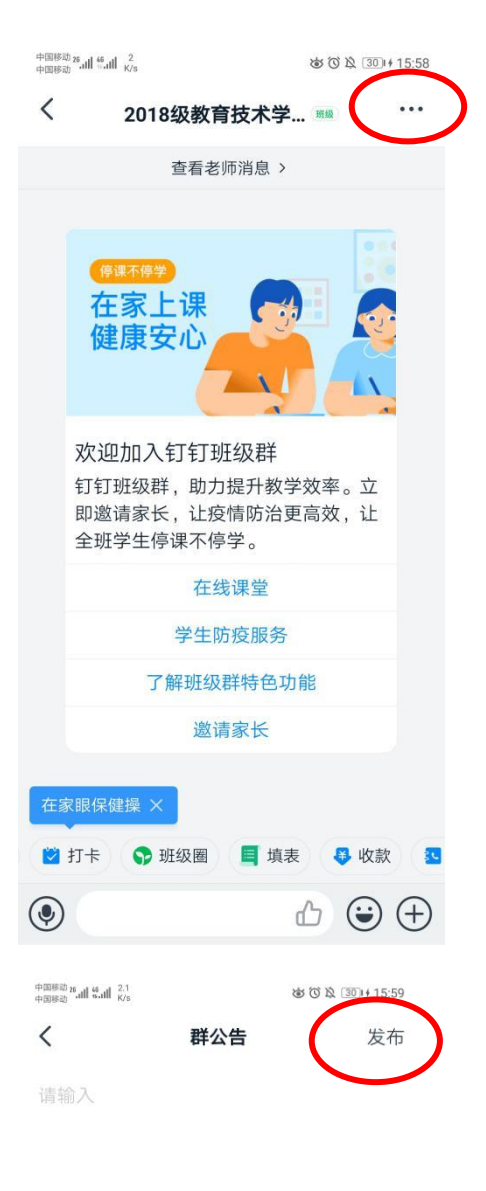

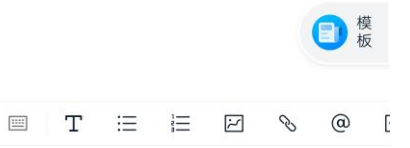

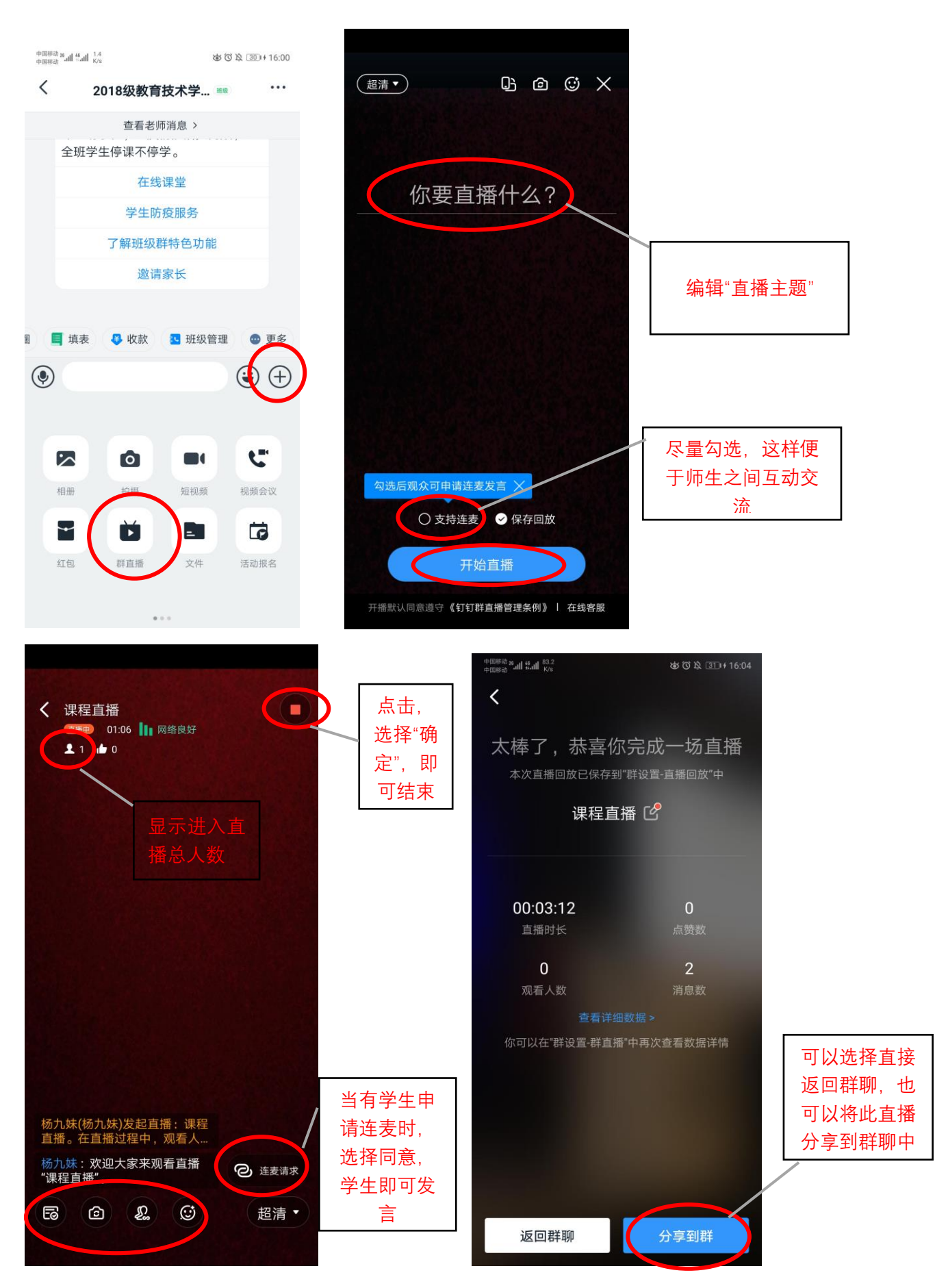

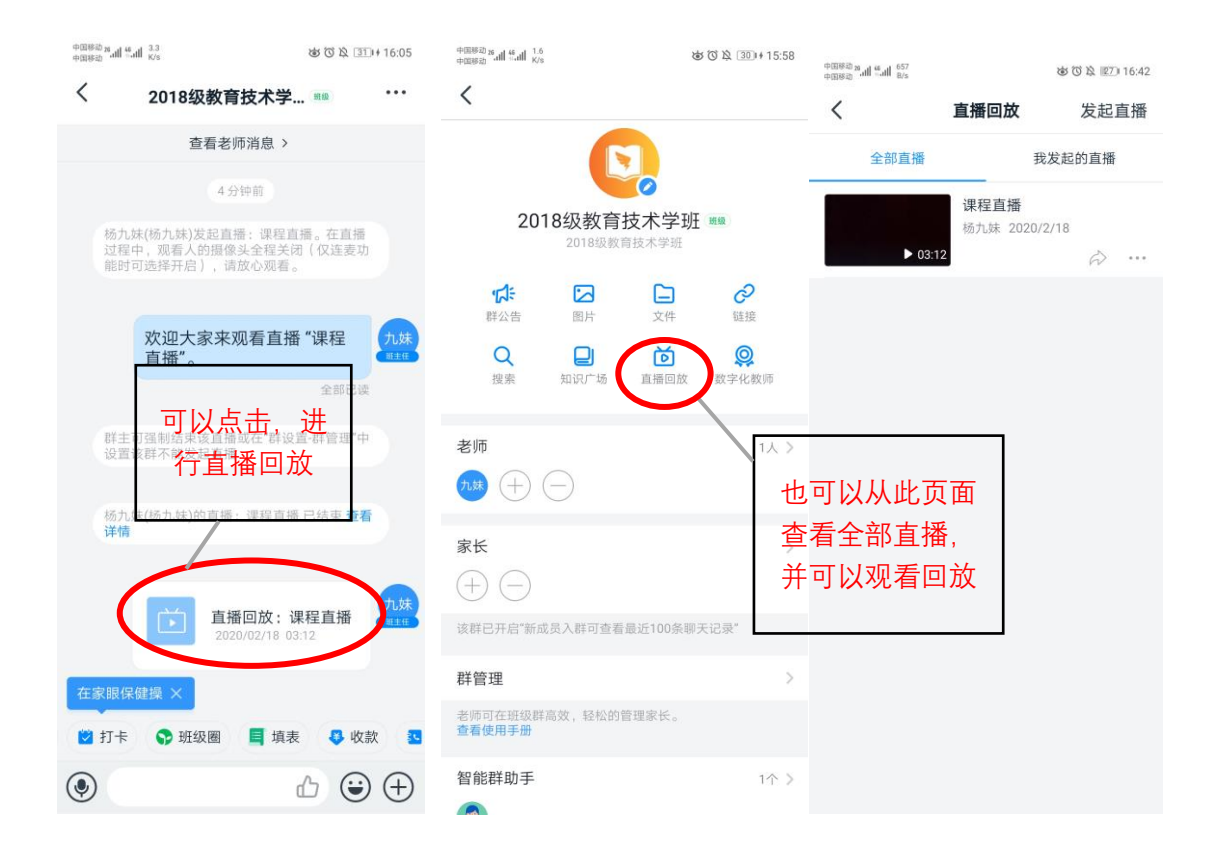

(二)电脑端

1.安装电脑版钉钉软件,完成登录

步骤: 打开钉钉一一使用手机钉钉中的"扫一扫", 扫描二维码, 在 手机上确认登录

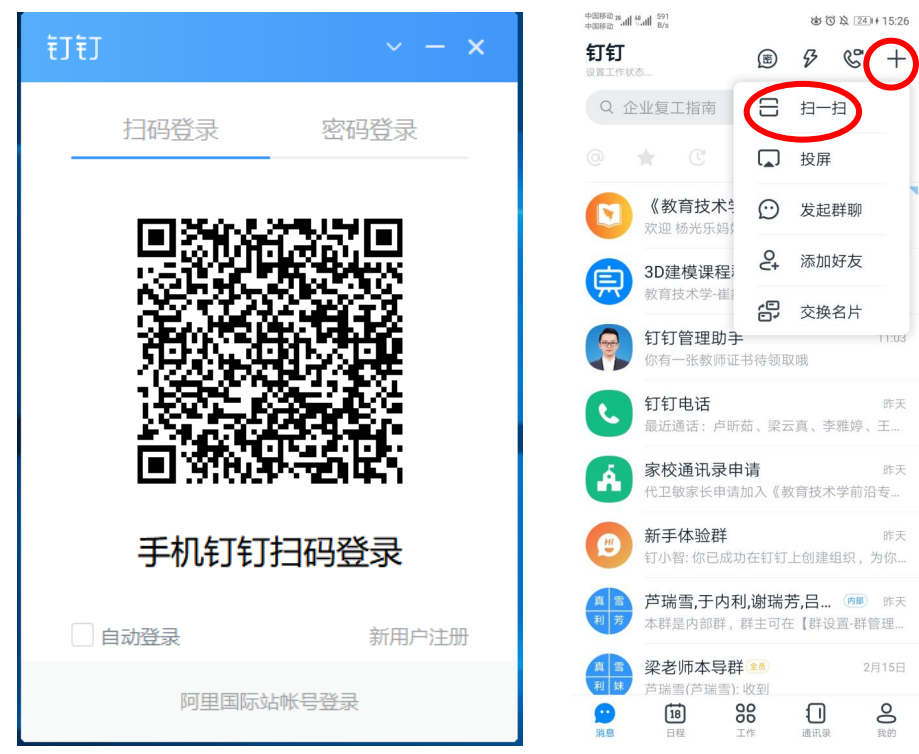

2. 开启直播

步骤:点击消息——选择班级——选择"直播"按钮,发起直播—— 编辑"直播主题" ——选择"直播模式" ——最后点击"创建直播"即可

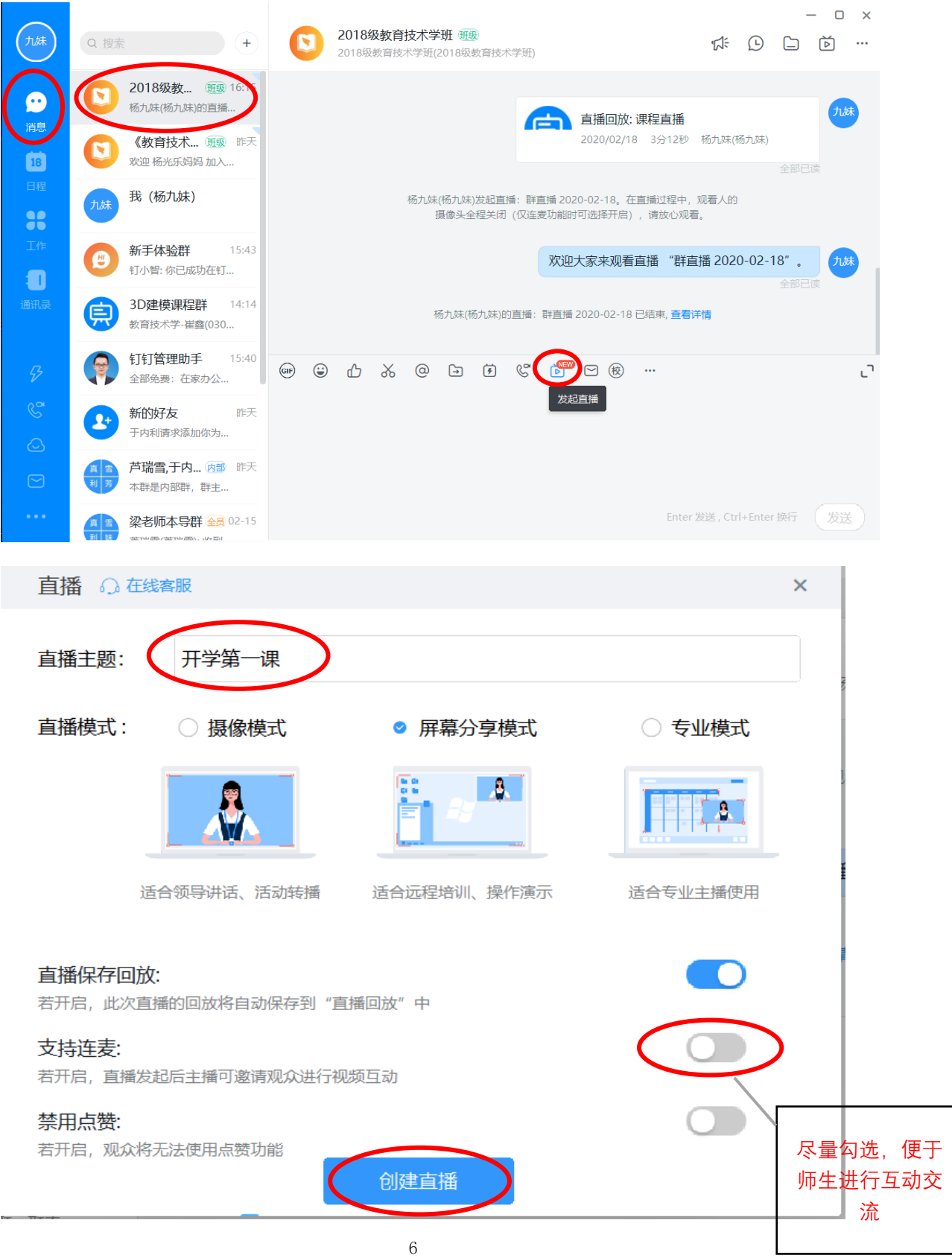

由于直播模式有:摄像模式、屏幕分享模式、专业模式 三种,在接下来的 具体直播操作中,我们将分别展开介绍。

①摄像模式

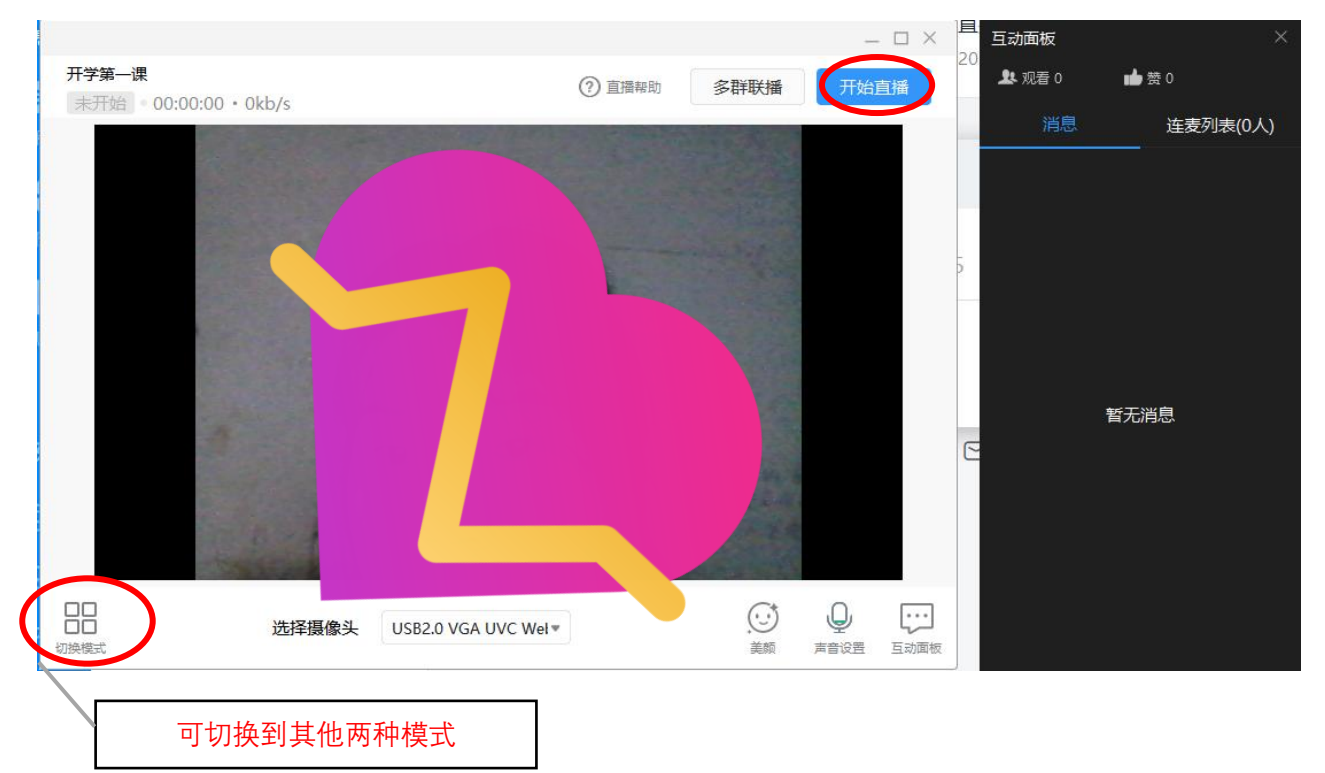

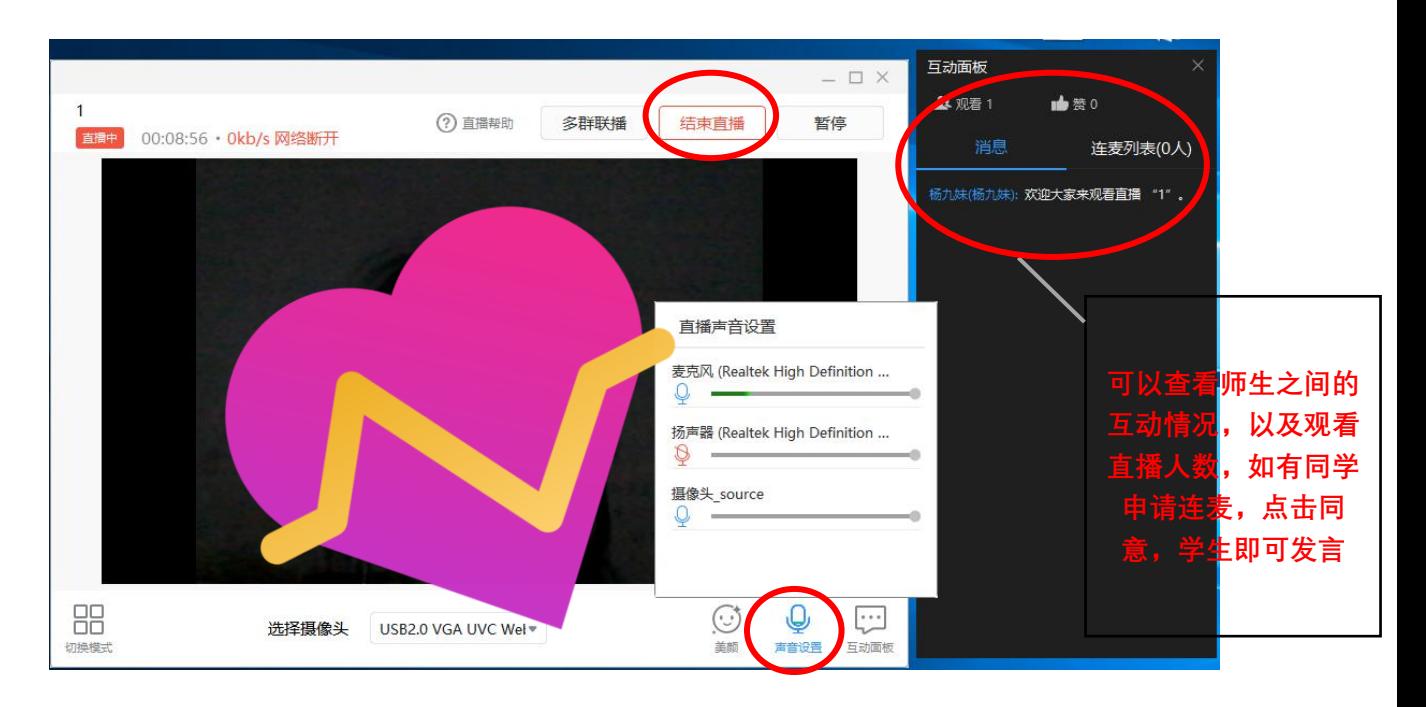

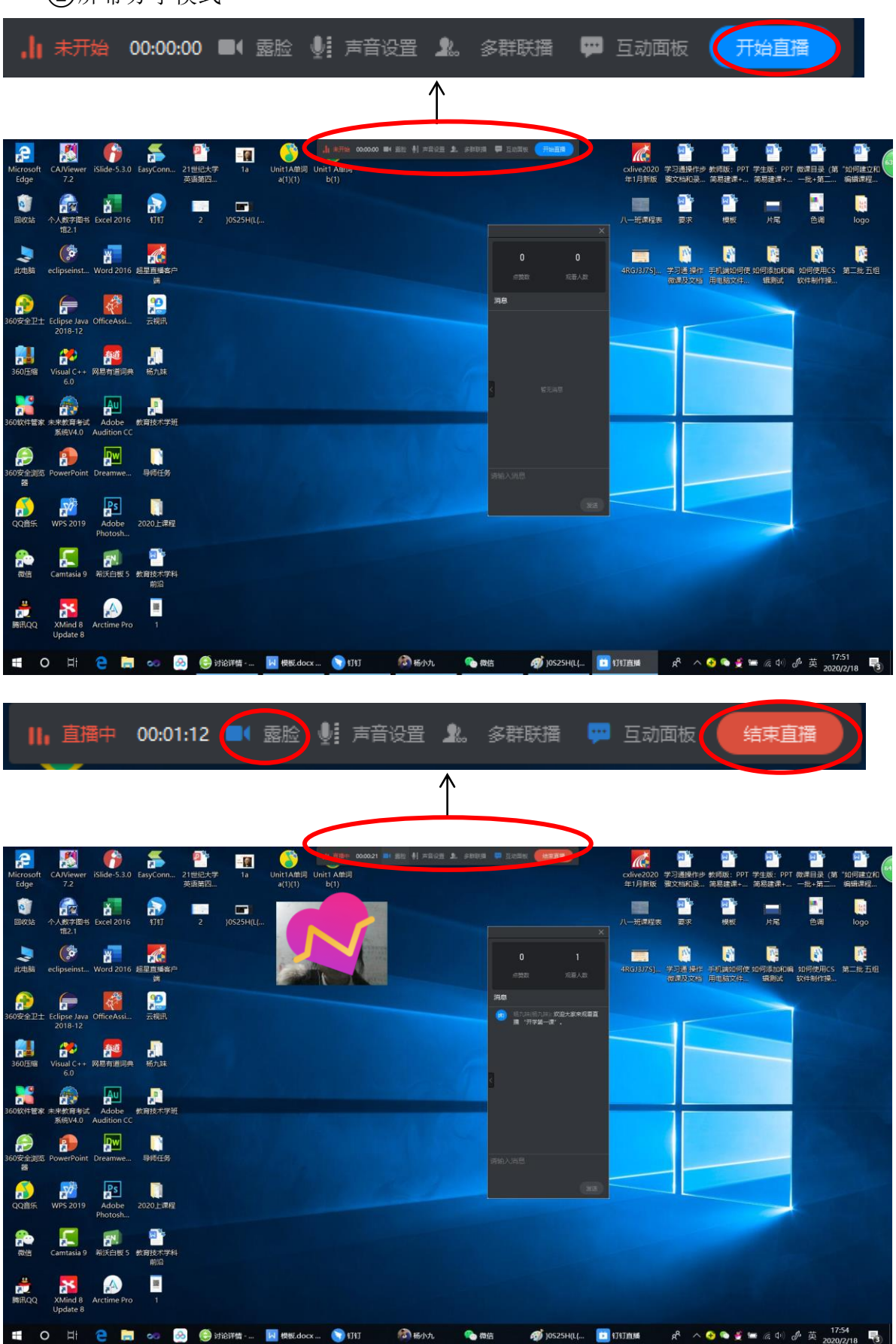

屏幕分享模式

③专业模式

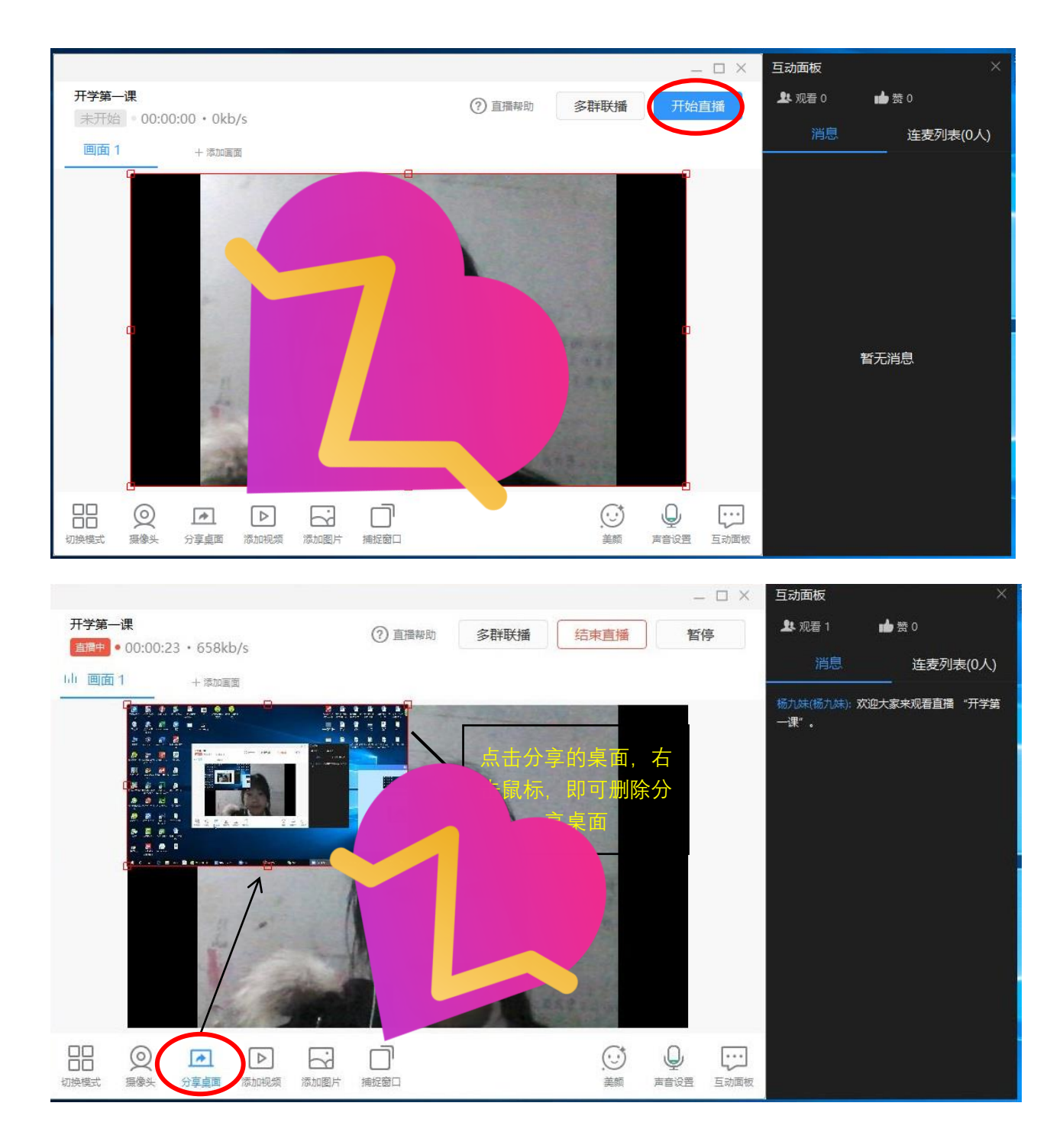

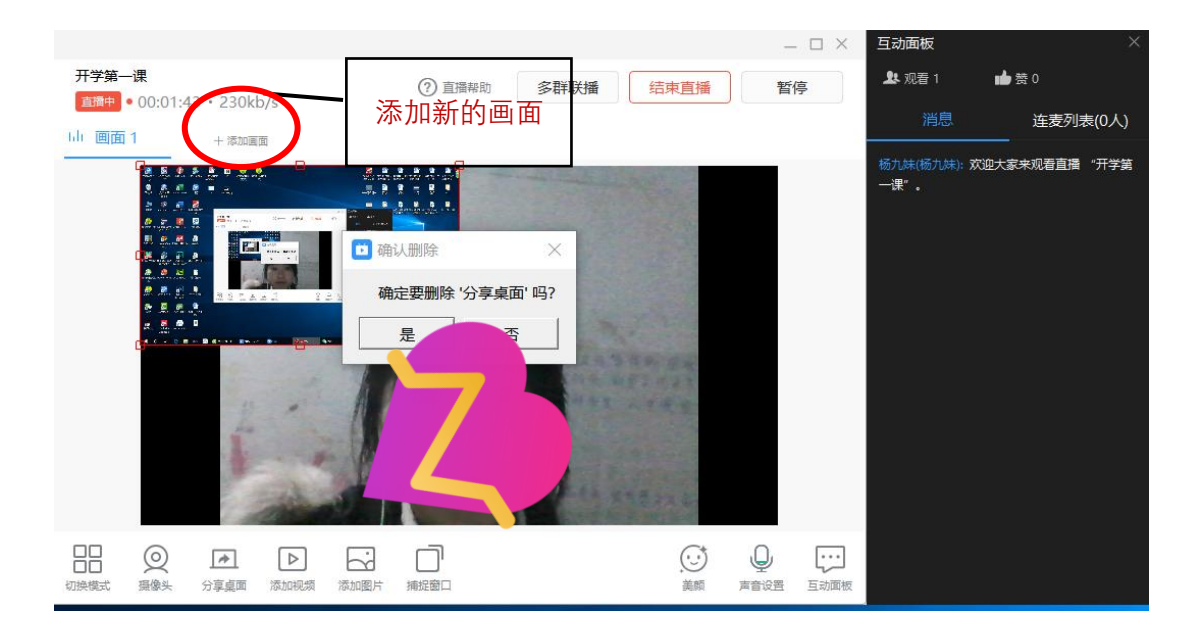

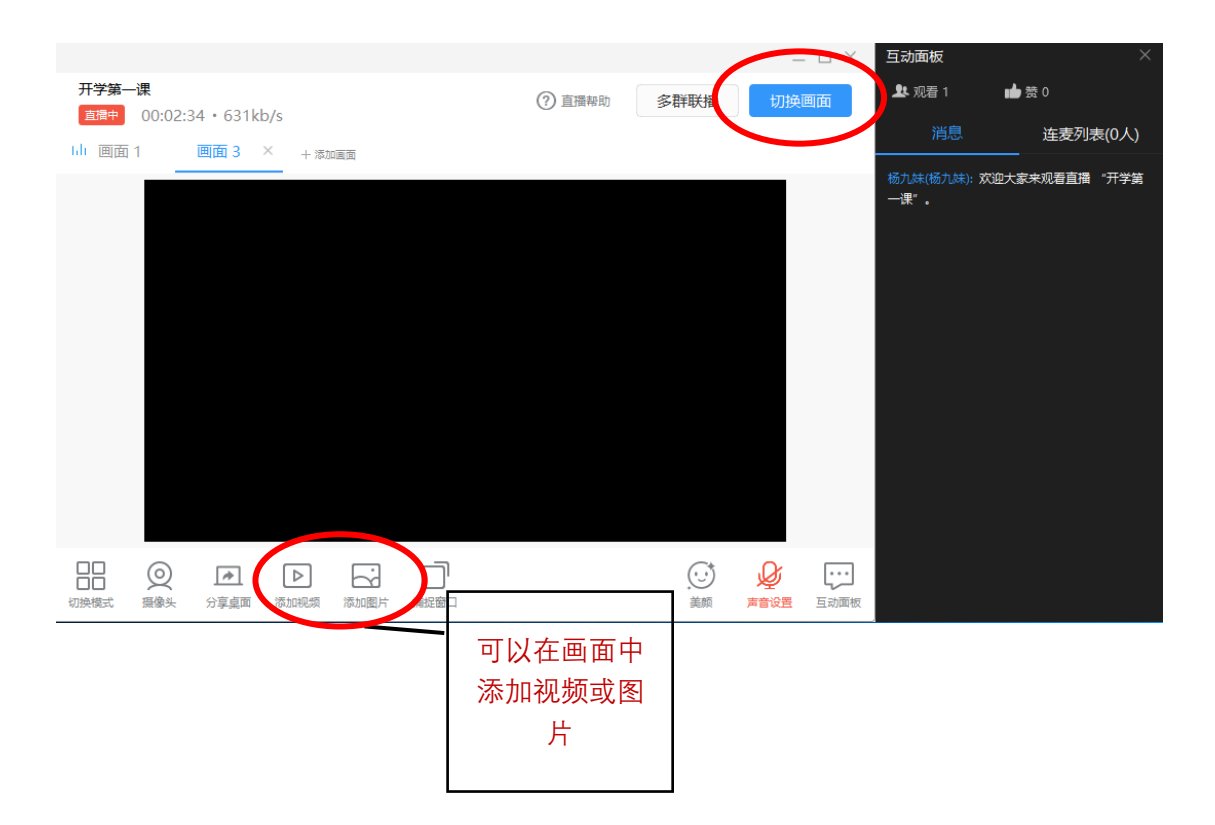

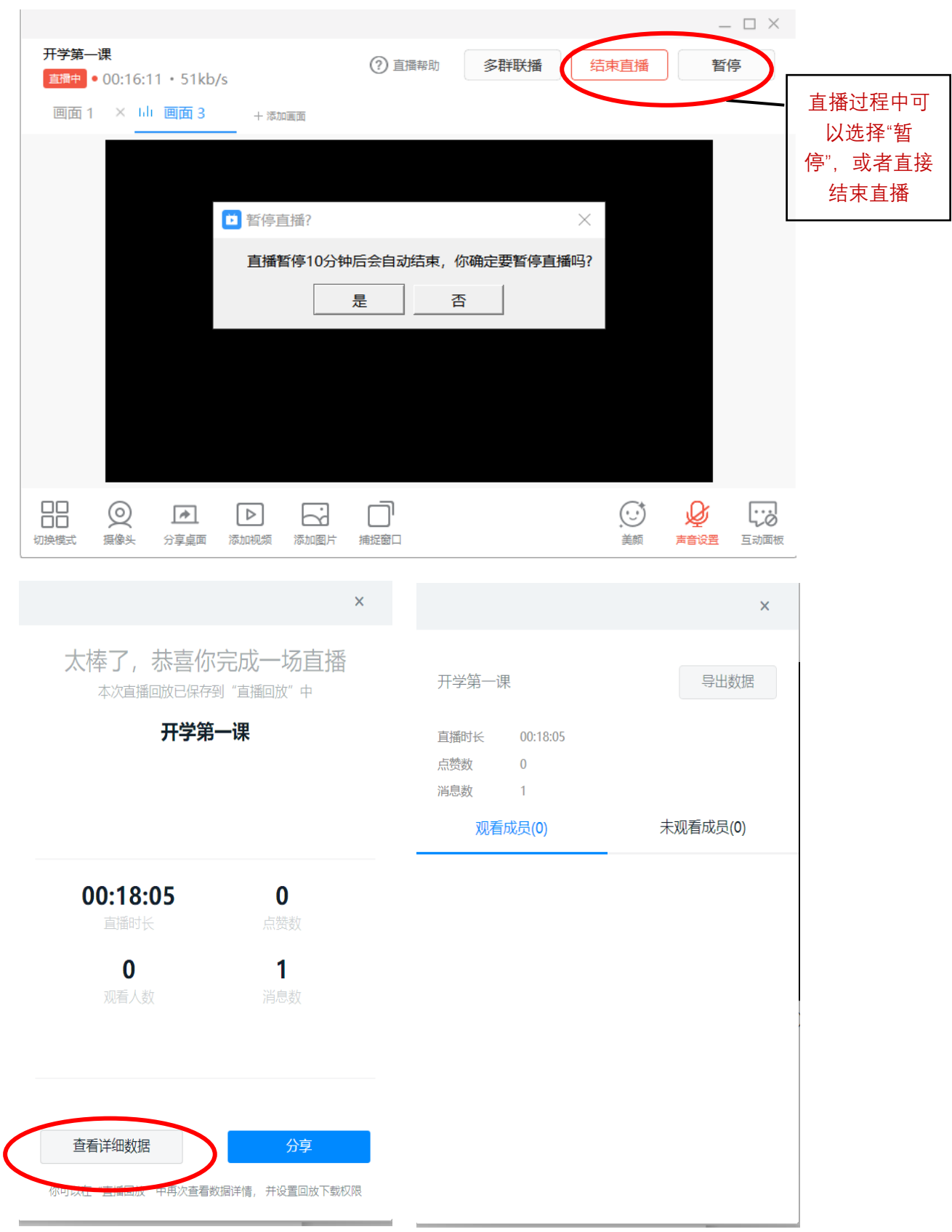

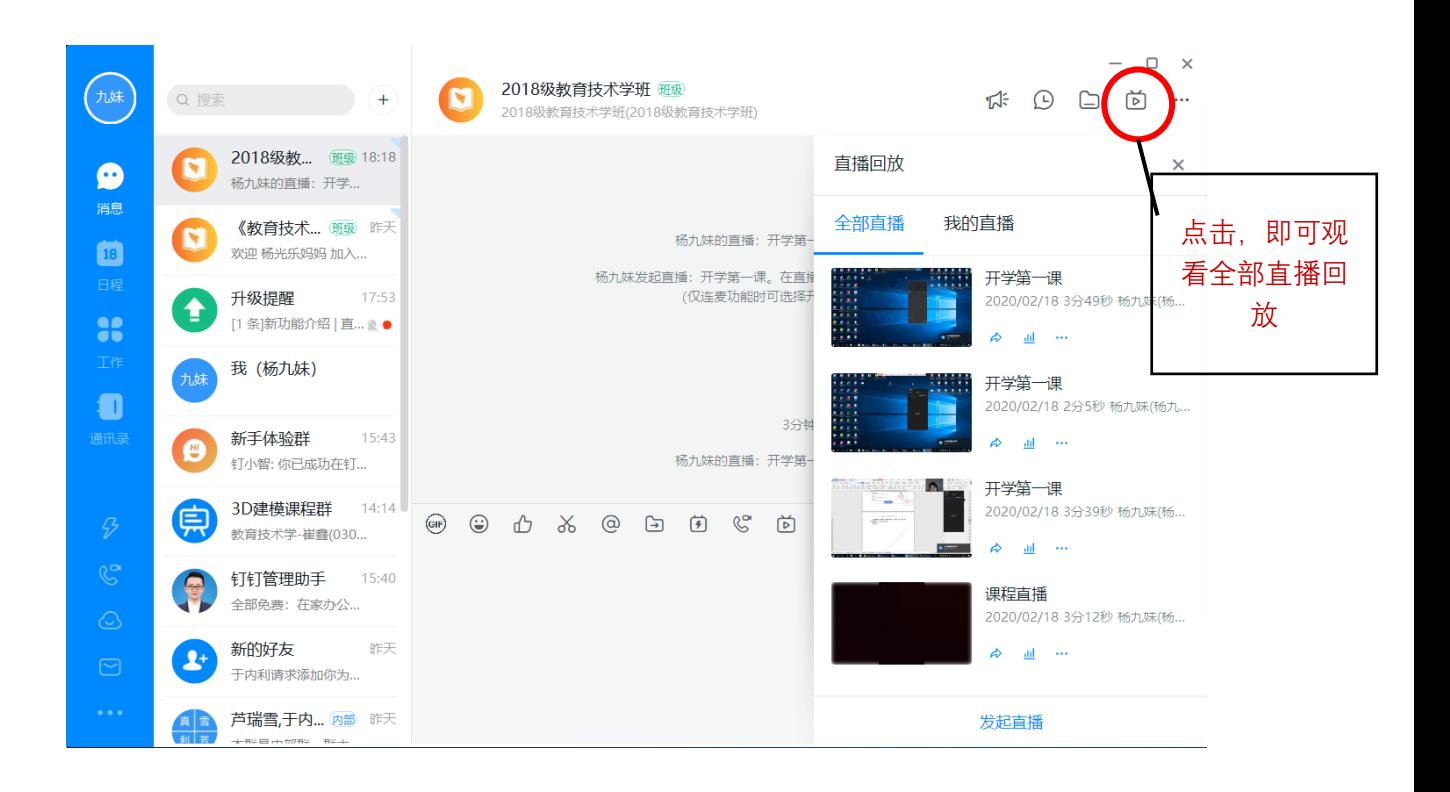